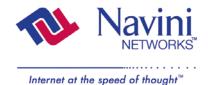

# **Ripwave<sup>™</sup> Modem User Guide**

# For use with all Ripwave Modem models

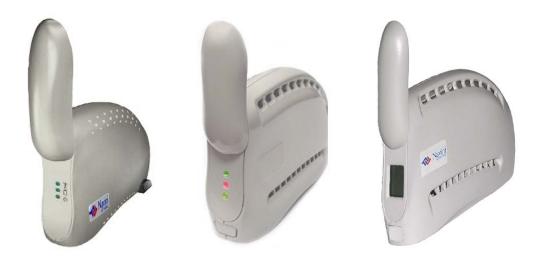

Part Number 40-00097-00 Revision F, Version 1.0 May 21, 2004

Proprietary

All information disclosed by this document is the proprietary property of Navini Networks, Inc. and is protected by copyright, trademark, and/or trade secret laws. All rights therein are expressly reserved.

# **TABLE OF CONTENTS**

| INTRODUCTION                                                 | 7  |
|--------------------------------------------------------------|----|
| PACKAGE INVENTORY                                            | 7  |
| RIPWAVE MODELS                                               | 7  |
| Operating Frequencies<br>Computer Connections                |    |
| MINIMUM COMPUTING REQUIREMENTS                               | 9  |
| PHYSICAL CHARACTERISTICS                                     | 10 |
| INSTALLING AN ETHERNET MODEM                                 | 12 |
| INSTALLING A USB MODEM                                       | 15 |
| ACCESSING THE INTERNET                                       | 19 |
| TROUBLESHOOTING                                              | 20 |
| INDICATOR LIGHTS OR LCD DISPLAY                              |    |
| INSTALLING NAVINI MONITOR                                    | 21 |
| USING NAVINI MONITOR                                         | 25 |
| UNINSTALLING NAVINI MONITOR                                  |    |
| INSTALLING NAVINI DIAGNOSTICS                                | 29 |
| USING NAVINI DIAGNOSTICS                                     |    |
| UNINSTALLING NAVINI DIAGNOSTICS                              | 35 |
| INSTALLING & CHARGING THE BATTERY                            |    |
| 2.4 GHz Battery<br>2.3 GHz, 2.5 GHz, 2.6 & 3.5 GHz Battery   |    |
| CARE & MAINTENANCE                                           |    |
| UPGRADING THE MODEM                                          |    |
| ADDENDUM 1: RIPWAVE <sup>TM</sup> MODEM - PC TROUBLESHOOTING |    |
| ADDENDUM 2: END USER SOFTWARE LICENSE AGREEMENT              | 44 |

# **Permissions, Trademarks & Distribution**

Copyright<sup>©</sup> 2001 - 2004, Navini Networks, Inc. All information contained herein and disclosed by this document is confidential and the proprietary property of Navini Networks, Inc. and all rights therein are expressly reserved. Acceptance of this material signifies agreement by the recipient that the information contained in this document is confidential and that it will be used solely for the purposes set forth herein. Acceptance of this material signifies agreement by the recipient that it will not be used, reproduced in whole or in part, disclosed, distributed, or conveyed to others in any manner or by any means – graphic, electronic, or mechanical, including photocopying, recording, taping, or information storage and retrieval systems – without the express written permission of Navini Networks, Inc.

Navini Networks, the Navini Networks logo, Internet at the Speed of Thought, Zero-Install, Ripwave, and Unwired by Navini are trademarks of Navini Networks, Inc. Other product and company names mentioned herein may be trademarks and/or service marks of their respective owners.

# Except for the hardware warranty, nothing herein constitutes any representation, warranty, assurance, or guaranty of any kind.

Because of continuing developments and improvements in design, manufacturing, and deployment, material in this document is subject to change without notification and does not represent any commitment or obligation on the part of Navini Networks, Inc.

Navini Networks, Inc. shall have no liability for any error or damages resulting from the use of this document.

All Navini Networks logos and trademarks are the property of Navini Networks, Inc. Unauthorized usage is strictly prohibited without the express written permission of Navini Networks, Inc.

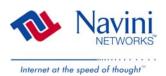

© 2001 - 2004 Navini Networks, Inc. All rights reserved.

# Safety

When using Navini Ripwave electronic equipment, always follow basic safety precautions to reduce the risk of electrical shock, fire, and injury to people and/or property. Follow all warnings and instructions that come with the equipment.

- 1. Do not use the equipment while you are in a bathtub, shower, pool, or spa. Exposure of the equipment to water could cause severe electrical shock or serious damage to the equipment.
- 2. Do not immerse the equipment in any type of liquid. Use a damp clothe and if needed, water and a mild detergent to clean the plastic shell. Unplug the equipment from the power source before cleaning.
- 3. Follow all airport and FAA regulations when using the equipment on or near aircraft.
- Only operate the equipment from the type of power source(s) indicated in this manual (110/220 VAC, 60/50 Hz adapter or Navini supplied battery). Any other type of input power source may cause damage to the equipment.
- 5. Power the equipment using only the battery or the AC adapter cable provided, and in accordance with the instructions specified in the user manual.
- 6. Do not use a frayed or damaged power cord. Do not place the power cord where it can be stepped on or tripped over.
- 7. Do not touch wires where the insulation is frayed or worn unless the equipment has been disconnected from its power source.
- 8. Do not overload wall outlets, power strips, or extension cords. This can cause serious electrical shock or fire.
- 9. Do not place the equipment on an unstable surface. It can fall and cause injury or damage to the equipment.
- 10. Do not disassemble the equipment. Removing covers exposes dangerous voltages or other risks and also voids the warranty. Incorrect reassembly can cause equipment damage or electrical shock. Only an authorized repair technician should service this product.
- 11. Do not expose the equipment to extreme hot or cold temperatures.
- 12. Do not use the equipment under the following conditions:
  - When the equipment has been exposed to water or moisture.
  - When the equipment has been damaged.
  - When the power cord is damaged or frayed.
  - When the equipment does not operate properly or shows a distinct change in performance.

# **Regulatory Information**

# **FCC** Notice

**CAUTION**: This device is a Radio Frequency transmitter. It is required to comply with FCC RF exposure requirements for transmitting devices. A minimum separation distance of 8 inches (20 cm) or more must be maintained between the antenna and all persons during device operations to ensure compliance with the FCC's rules for Radio Frequency Exposure. If this minimum distance cannot be maintained, exposure to RF levels that exceed the FCC's limits may result.

### FCC Compliance and Advisory Statement

Tested To Comply With FCC Standards FOR HOME OR OFFICE USE

This equipment has been tested and found to comply with the limits for a class B digital device, Pursuant to Part 15 of the FCC rules. The operation is subject to the following two conditions:

- (1) This device may not cause harmful interference, and
- (2) This device must accept any interference received, including interference that may cause undesired operation.

These limits are designed to provide reasonable protection against harmful interference in a residential installation. This equipment generates, uses, and can radiate radio frequency energy and, if not installed or used in accordance with the instructions, may cause harmful interference to radio communications. However, there is no guarantee that interference will not occur in a particular installation. If this equipment does cause harmful interference to radio or television reception, which can be determined by turning the equipment off and on, the user is encouraged to try to correct the interference by one or more of the following measures:

- 1) Reorient or relocate the receiving antenna,
- 2) Increase the separation between the equipment and the receiver,
- 3) Connect the equipment to an outlet on a circuit that is different from the one to which the receiver is connected,
- 4) Consult the dealer or an experienced radio/TV technician for additional suggestions.

### **INFORMATION TO USER**

This device has been authorized as a radio frequency transmitter under the appropriate rules of the Federal Communications Commission. Any changes or modifications not expressly approved by Navini Networks could void the user's authority to operate the equipment.

# **Battery Precautions**

**CAUTION!** To reduce risk of injury or fire, follow these instructions when handling the battery.

- 1. Risk of explosion is possible if the battery is replaced with one not supplied by Navini Networks.
- 2. Do not dispose of the battery in a fire. They may explode. Check with the local codes for battery disposal guidelines.
- 3. Do not open or mutilate the battery. The battery contains substances that are toxic, corrosive, or harmful to humans. If battery substances come in contact with the skin, seek medical help immediately.
- 4. Do not attempt to recharge the battery by any means except per the instructions in this manual.
- 5. Remove the battery from the equipment if the equipment is not going to be used for a long period of time. The battery could leak and cause damage to the equipment.
- 6. Exercise care when handling the battery to prevent shorting the battery with conducting materials such as bracelets, rings, and keys.
- 7. Store the battery pack in a dry place, 0 to +40 degrees Celsius.
- 8. Dispose of used batteries according to environmental guidelines.

| Introduction          | Congratulations! The Ripwave <sup>™</sup> Modem is a user-friendly, easy-to-<br>install device that helps you connect wirelessly to the Internet. It<br>provides complete broadband Internet access to residential and<br>small office/home office (SOHO) customers without the necessity<br>of professional hardware installation. The Ripwave Modem also<br>provides nomadic service availability as a computer with this<br>device is moved from room to room, location to location, or even<br>city to city as long as there is coverage in the area. |  |  |  |
|-----------------------|----------------------------------------------------------------------------------------------------|--|--|--|
| Package               | Please verify the contents of your Ripwave Modem package. If you                                                                                                    |  |  |  |
| Inventory             | do not find all of these items in your package, notify the supplier                                                                                                    |  |  |  |
|                       | from whom you obtained it.                                                                                                    |  |  |  |
|                       | <ul><li>Ripwave Modem</li><li>Ripwave Modem AC power adapter</li></ul>                                                                                                    |  |  |  |
|                       | <ul> <li>PC-to-Ripwave Modem cable (USB or Ethernet straight cable)</li> </ul>                                                                                                    |  |  |  |
|                       | Ripwave Modem User Guide (on CD)                                                                                                    |  |  |  |
|                       | Ripwave Modem Quick Installation Guide                                                                                                    |  |  |  |
|                       | Ripwave Monitor Installation CD                                                                                                    |  |  |  |
| <b>Ripwave Models</b> | Your Ripwave Modem will operate in either the 2.3 GHz, 2.4 GHz, 2.5 GHz, 2.6 GHz, 3.4 GHz, or 3.5 GHz range. Within each frequency range there are several model types, described on the next page. The 2.4 GHz Modem varies slightly in appearance.                                                                                                    |  |  |  |
|                       | 2.4 GHz LED       2.4 & 3.5 GHz       2.3, 2.5, 2.6, 3.4 & 3.5         Modem       L CD Modem       GHz Modem                                                                                                    |  |  |  |
|                       | Modem LCD Modem GHz Modem                                                                                                    |  |  |  |

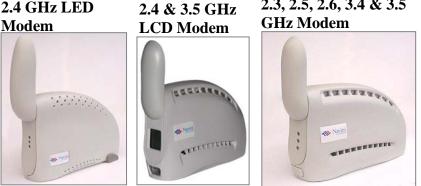

Also, in Release 4.0, the 2.4 GHz Modem is available in both an LED and LCD version. In the future, an LCD version of the Modem will be available for the 2.5, 2.6 and 3.5 GHz Modems.

| Operating   |   |
|-------------|---|
| Frequencies | , |

| Modem   | Model    | Frequency Range        | Operating<br>Band |
|---------|----------|------------------------|-------------------|
| 2.3 GHz | 2300E/U  | 2.305 GHz to 2.385 GHz | WCS+              |
| 2.4 GHz | 2400 E/U | 2.400 GHz - 2.480 GHz  | ISM               |
| 2.5 GHz | 2500 E/U | 2.500 GHz - 2.596 GHz  | MMDS/ITFS         |
| 2.6 GHz | 2600 E/U | 2.596 GHz – 2.686 GHz  | MMDS/ITFS         |
| 3.4 GHz | 3400 E/U | 3.410 GHz – 3.525 GHz  | BWA/FWA           |
| 3.5 GHz | 3500 E/U | 3.500 GHz – 3.600 GHz  | BWA/FWA           |

The "E" in the model name stands for Ethernet, and the "U" in the model name stands for Universal Serial Bus (USB). Your computer will have one of these two types of ports for connecting the Modem.

## Computer Connections

• An **Ethernet** connection will function with any Win32 Operating System (Windows<sup>®</sup> 95 or later).

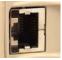

• A **USB** connection will function only with Windows 98, Windows 98SE, Windows 2000, Windows ME, or Windows XP. It will not work with Windows 95 or Windows NT.

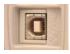

You must have the Ripwave Modem model with the appropriate connection for your computer port.

# Minimum Computing Requirements

(See, also, Addendum 1)

| Operating             | <b>Ethernet Modems</b> : Any Win32 <sup>®</sup> Operating System                       |  |  |
|-----------------------|----------------------------------------------------------------------------------------|--|--|
| System <sup>1</sup> : | (OS) - Windows <sup>®</sup> 95, Windows 98 <sup>2</sup> , Windows                      |  |  |
|                       | 98SE <sup>2</sup> , Windows 2000, Windows ME <sup>2</sup> , Windows                    |  |  |
|                       | XP, or later version. Windows XP must be Service                                       |  |  |
|                       | Pack Level 1 or higher. Internet Explorer 3.0 or                                       |  |  |
|                       | higher is required for installation on Windows 95                                      |  |  |
|                       | Operating Systems. <sup>3</sup>                                                        |  |  |
|                       | <b>USB Modems</b> : Windows <sup>®</sup> 98 <sup>2</sup> , Windows 98SE <sup>2</sup> , |  |  |
|                       | Windows 2000, Windows $ME^2$ , Windows XP,                                             |  |  |
|                       | or later version. USB will not work with Windows                                       |  |  |
|                       | 95 or Windows NT. Windows XP must be Service                                           |  |  |
|                       | Pack Level 1 or higher. <sup>3</sup>                                                   |  |  |
|                       | General Information:                                                                   |  |  |
|                       | <ul> <li>Ensure that the pc network port is enabled.</li> </ul>                        |  |  |
|                       | <ul> <li>MacIntosh systems and Lynx/Unix systems are</li> </ul>                        |  |  |
|                       | not supported.                                                                         |  |  |
| CPU:                  | Pentium level or higher                                                                |  |  |
| RAM:                  | 32 MB or the Operating System minimum,                                                 |  |  |
|                       | whichever is greater                                                                   |  |  |
| Hard Drive:           | 10 MB free disk space for Navini Monitor software                                      |  |  |
| Monitor:              | 256 colors, 800 x 600 resolution                                                       |  |  |

<sup>1</sup>NOTE: If you are going to upgrade your Operating System after loading the Navini Monitor or Navini Diagnostics software, you must first uninstall Navini Monitor or Navini Diagnostics prior to upgrading the OS. Otherwise, the Navini Monitor or Navini Diagnostics will not work. See Uninstall instructions in this Guide.

<sup>2</sup>NOTE: The Ripwave Modem must be left powered ON whenever you shut down or restart any Windows 98 or ME platforms. If the Modem is off, a blue screen appears on the monitor. In the event that happens you will most likely have to power cycle the PC.

<sup>3</sup>NOTE: Navini Diagnostics Tool software is supported on Win98, Win98SE, Win2000, WinME, WinXP or higher, Mac X or higher, or Red Hat Linux 8.0 or higher.

The Ripwave Modem installation sections include instructions for both Ethernet and USB connections. Be sure to use the instructions that apply to your Ripwave model. The Navini Monitor software installation procedure is the same for any of the Ripwave models.

This manual will guide you through the simple process of installing the Ripwave Modem and software, which has been developed to optimize the ease and convenience for you, our valued customer. The 2.6 GHz model is used in most of the illustrations in this manual where there are no differences in the 2.3, 2.4, 2.5, 2.6, 3.4 & 3.5 GHz models. If you experience any difficulties with your unit, please contact your Service Provider or the vendor from whom you obtained your Ripwave Modem.

# Physical Characteristics

The 2.4 GHz Ripwave Modem varies in some aspects from the 2.3, 2.5, 2.6, 3.4 and 3.5 Modems. As well, the Ethernet connection on any model varies from a USB connection. Notice the differences highlighted in the photos below and on the following page.

# <complex-block><complex-block><complex-block><complex-block>

### 2.4 GHz LED Ripwave Modem

Physical Characteristics, Continued

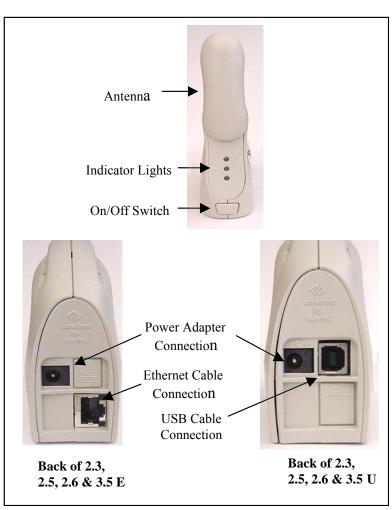

2.3, 2.5, 2.6, & 3.5 GHz LED Ripwave Modems

# Installing an Ethernet Modem

(See, also, Addendum 1)

The following instructions are for the installation of a Ripwave Modem that has a USB connection. Please read all instructions before attempting the installation. It is advisable to turn off the computer and the Ripwave Modem before performing the installation.

| Step | Action                                                                                                    | Illustration (using LED Modem)    |
|------|----------------------------------------------------------------------------------------------------|-----------------------------------|
| 1.   | Connect the Ethernet<br>cable to the Ethernet<br>port on the computer.                                                                                                    |                                   |
| 2.   | Connect the other end of<br>the Ethernet cable to the<br>Ripwave Modem.                                                                                                    | Ethernet                          |
| 3.   | Connect the AC power<br>adapter to the Ripwave<br>Modem. Plug the other<br>end into a 110/220 VAC<br>60/50 Hz outlet.<br><b>CAUTION!</b> Only use<br>the AC power adapter<br>specifically supplied<br>with the Ripwave<br>Modem. Using any other<br>adapter may cause<br>damage to the Modem. | AC Power<br>adapter cable<br>jack |

Installing an Ethernet Modem, continued

| Step | Action                                                                                                    | Illustration (using LED Modem)                                                              |
|------|----------------------------------------------------------------------------------------------------|---------------------------------------------------------------------------------------------|
| 4.   | Rotate the antenna on<br>the Ripwave Modem<br>clockwise 180 degrees<br>to the UP position. This<br>reveals the Ripwave<br>Modem indicator lights.<br><b>CAUTION!</b> Rotation or<br>movement of the<br>antenna in any other<br>direction may cause<br>damage to the Ripwave<br>Modem.                              | Antenna<br>Signal Strength<br>Indicator (SSI)<br>Battery<br>Indicator<br>Power<br>Indicator |
| 5.   | Turn the Modem ON.<br>On the 2.4 GHz modem,<br>do this by flipping the<br>On/Off switch to the up<br>position. On all other<br>models, push the On/Off<br>button in.                                                                                                    | 2.3, 2.5, 2.6,<br>2.4 GHz<br>On/Off<br>Switch                                               |
| 6.   | If the green Power LED<br>lights, proceed to Step 7.<br>(On an LCD Modem,<br>the display turns on.) If<br>not, there is a problem<br>with the Modem or the<br>AC power adapter.<br>Check all cables for<br>proper connection. If<br>there is still a problem,<br>contact the supplier who<br>gave you the package. | Power<br>Indicator                                                                          |

Installing an Ethernet Modem, continued

| Step | Action                   | Illustration |
|------|--------------------------|--------------|
| 7.   | Turn your computer on    |              |
|      | and log in.              |              |
| 8.   | Proceed to the           |              |
|      | "Troubleshooting /       |              |
|      | Installing Navini        |              |
|      | Monitor" section of this |              |
|      | manual.                  |              |

# Installing a USB Modem

(See, also, Addendum 1)

The following instructions are for the installation of a Ripwave Modem that has a USB connection. Please read all instructions before attempting the installation. It is advisable to turn off the computer and the Ripwave Modem before performing the installation.

| Step | Action                                                                                                    | Illustration (using LED Modem)    |
|------|----------------------------------------------------------------------------------------------------|-----------------------------------|
| 1.   | Connect the USB cable<br>to the USB port on the<br>computer.                                                                                                    |                                   |
| 2.   | Connect the other end of<br>the USB cable to the<br>back of the Ripwave<br>Modem.                                                                                                    | USB Port                          |
| 3.   | Connect the AC power<br>adapter cable to the back<br>of the Ripwave Modem.<br>Plug the other end of the<br>cable into a 110/220<br>VAC, 60/50 Hz outlet.<br><b>CAUTION!</b> Only use<br>the AC power adapter<br>specifically supplied<br>with the Ripwave<br>Modem. Using any other<br>adapter may cause<br>damage to the Modem. | AC Power<br>adapter cable<br>jack |

| Installing a USB Modem, | Step | Action                                                                                                    | Illustration (using LED Modem)                                                                         |
|-------------------------|------|----------------------------------------------------------------------------------------------------|----------------------------------------------------------------------------------------------------|
| continued               | 4.   | Rotate the antenna on<br>the Ripwave Modem<br>180 degrees to the UP<br>position. This reveals<br>the Modem's indicator<br>lights.<br><b>CAUTION!</b> Rotation of<br>the antenna in any other<br>direction may cause<br>damage to the Modem.                                                                        | Antenna<br>Antenna<br>Signal Strength<br>Indicator (SSI)<br>Battery<br>Indicator<br>Power<br>Indicator |
|                         | 5.   | Turn the Modem ON.<br>On the 2.4 GHz modem,<br>do this by flipping the<br>On/Off switch to the up<br>position. On all other<br>models, push the On/Off<br>button in.                                                                                                    | 2.4 GHz 2.3, 2.5, 2.6<br>& 3.5 GHz<br>On/Off<br>Switch                                                 |
|                         | 6.   | If the green Power LED<br>lights, proceed to Step 7.<br>(On an LCD Modem,<br>the display turns on.) If<br>not, there is a problem<br>with the Modem or the<br>AC Power Adapter.<br>Check all cables for<br>proper connection. If<br>there is still a problem,<br>contact the supplier who<br>gave you the package. | Power<br>Indicator                                                                                     |

| Installing a USB Modem, | Step    | Action                                                                                                    | Illustration                                                                                                    |
|-------------------------|---------|----------------------------------------------------------------------------------------------------|----------------------------------------------------------------------------------------------------|
| Continued               | 7.      | Turn your computer ON and log in.                                                                                                    |                                                                                                    |
|                         | <b></b> | NOTE: For Windows<br>2000, you must be<br>logged into an account<br>having Administrative<br>privileges to install the<br>Ripwave Modem and its<br>software.                                                                                                    |                                                                                                    |
|                         | 8.      | <ul> <li>Plug-and-Play will<br/>detect the Ripwave<br/>device now attached to<br/>the computer, and it will<br/>launch the Plug-and-<br/>Play application.</li> <li>If this does not happen,<br/>the problem may be due<br/>to one of the following:</li> <li>Windows NT and<br/>Windows 95 do not<br/>support a USB<br/>device.</li> <li>The Modem is not<br/>turned on.</li> <li>The Modem is not<br/>connected properly<br/>to the computer.</li> <li>The Add New Hardware<br/>Wizard dialog box<br/>appears. Click Next to<br/>continue.</li> </ul> | Add New Hardware Wizard         This wizard searches for new drivers for:         Navini Networks Wireless Modem         A device driver is a software program that makes a hardware device work.         A device driver is a software program that makes a hardware device work. |
|                         |         |                                                                                                    | Cancel                                                                                                    |

| Installing a USB Modem, | Step | Action                                                                                                    | Illustration                                                                                                    |
|-------------------------|------|----------------------------------------------------------------------------------------------------|----------------------------------------------------------------------------------------------------|
| Continued               | 10.  | Insert the Ripwave<br>Installation CD into the<br>computer's CD-ROM<br>drive.                                                                                                    |                                                                                                    |
|                         | 11.  | Select the 'Search for<br>the best driver for your<br>device' option. Click<br><b>Next</b> to continue.                                                                                                    | Add New Hardware Wizard         What do you want Windows to do?         Search for the best driver for your device.         (Recommended).         Display a list of all the drivers in a specific location, so you can select the driver you want.         (Back       Next >                                                                 |
|                         | 12.  | Select the 'CD-ROM<br>drive' checkbox. Click<br><b>Next</b> to continue.                                                                                                    | Add New Hardware Wizard         Windows will search for new drivers in its driver database on your hard drive, and in any of the following selected locations. Click Next to start the search.            Eloppy disk drives             CD-RDM drive             Microsoft Windows Ulpdate             Specify a Jocation:             Browse |
|                         | 13.  | Confirm that the drive<br>location is correct (it<br>may be different than<br>the one shown in the<br>illustration). The file to<br>be installed should say<br>'NETNNUSB.INF".<br>Click <b>Next</b> to continue. | Add New Hardware Wizard         Windows driver file search for the device:         Navini Networks Wireless Network Adapter         Windows is now ready to install the best driver for this device. Click Back to select a different driver, or click Next to continue.         Location of driver:         Image: E:NETINNUSB.INF            |

| Installing a USB Modem, | Step | Action                                                                                                    | Illustration                                                                                                    |
|-------------------------|------|----------------------------------------------------------------------------------------------------|----------------------------------------------------------------------------------------------------|
| Continued               | 14.  | ActionWindows will finishinstalling the softwarefiles required for theRipwave Modemoperation. Click Finish.NOTE: For Window 98,a window may appearasking for drivers to beinstalled from theWindows 98 setup disk.If so, insert theWindows 98 setup diskinto the CD-ROM driveat this time and acceptthe defaults.After clicking Finish,the System SettingsChange window appearsasking if you want to | Add New Hardware Wizard         Important of the software with the software with the software that your new hardware device requires.         Windows has finished installing the software that your new hardware device requires.         Important of the software that your new hardware device requires.         Important of the software that your new hardware device requires.         Important of the software that your new hardware device requires.         Important of the software that your new hardware device requires.         Important of the software that your new hardware, you must restart your computer.         Important of the software that your new hardware, you must restart your computer.         Important of the software that your new hardware, you must restart your computer.         Important of the software that your new hardware.         Important of the software that your computer new? |
|                         | 16.  | restart your computer<br>now. Click <b>Yes</b> .<br>You must restart your<br>computer at this point<br>before proceeding.<br>After the computer<br>restart is complete,<br>proceed to the<br>"Troubleshooting /<br>Installing Navini<br>Monitor" section of this<br>manual.                                                                                                    | <u>Yes</u> <u>No</u>                                                                                                    |

# Accessing the Internet

With your Modem now installed, and both the Modem and computer powered on, you should be able to surf the Internet! To access the Internet, open the web browser that is installed on your computer.

# Troubleshooting

Indicator Lights or

LCD Display

After installation, if you are experiencing difficulties with your Internet connection, please review the Minimum Computing Requirements and Addendum 1 to ensure your computer meets those requirements. Next, go back over the installation procedures and ensure those steps were completed properly.

Assuming the computer requirements are met and the installation steps were completed as required, you will need to observe the light indicators on the front of the Modem. You also may need to install the monitoring software. This software is provided on a CD that came in your Modem package. Navini offers two types of monitoring software. The first type, called the Navini Ripwave Monitor, is available with Ripwave Modems that have a software release *prior* to release 4.0. The second type, called the Navini Diagnostics Tool, is available with Ripwave Modems that have a software release of 4.0 or greater.

The Navini Monitor and Navini Diagnostics software assists in solving connection problems as well as providing information about the battery power in cases where batteries are used. Batteries are optional with some Ripwave LED Modems.

The indicator lights on the front of the LED Modem provide valuable information about its operation. They change appearance to designate the state of the items that they represent. Used in conjunction with the monitoring software, you can troubleshoot signal issues, network connections, and power problems.

The LCD Display performs the same function as the indicator lights. However, instead of using colored lights, it provides a written message and symbols within the display.

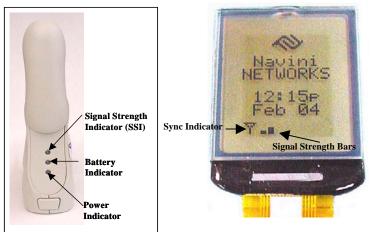

# Indicator Lights or LCD Display, Continued

| LED Indicator Lights: |                                           |  |  |  |
|-----------------------|-------------------------------------------|--|--|--|
| Signal Strength Ir    | Signal Strength Indicator (SSI) Light     |  |  |  |
| Constant Green:       | Strong signal                             |  |  |  |
| Constant Yellow:      | Medium signal                             |  |  |  |
| Constant Red:         | Weak signal                               |  |  |  |
| Flashing Red:         | No signal                                 |  |  |  |
| Battery Indicator     | Light                                     |  |  |  |
| Constant Yellow:      | Battery is charging                       |  |  |  |
| Constant Red:         | Battery is less than 20% charged          |  |  |  |
| Flashing Red:         | Battery is less than 10% charged          |  |  |  |
| Off:                  | Battery is fully charged or not installed |  |  |  |
| Power Indicator Light |                                           |  |  |  |
| Constant Green:       | The Modem is ON (AC or DC power)          |  |  |  |

| LCD Display Symbols     |                                                                                                    |  |
|-------------------------|----------------------------------------------------------------------------------------------------|--|
| Sync Indicator          | Antenna symbol appears when the Modem is in sync and sync strength = $-110$ dBm.                                                                                                    |  |
| Signal Strength<br>Bars | 1 bar means signal strength $> -110$ dBm and $\le -90$ dBm<br>2 bars mean signal strength $> -90$ dBm and $\le -80$ dBm<br>3 bars mean signal strength $> -80$ dBm and $\le -70$ dBm<br>4 bars mean signal strength $> -70$ dBm |  |

# Installing Ripwave Monitor

Navini's monitoring software (Ripwave Monitor or Navini Diagnostics) provides two types of information: signal strength and quality of the incoming signal. It also can provide information about the connectivity to the Service Provider's network. These displays may be required when troubleshooting Modem problems.

The next few sections will discuss how to install, troubleshoot with, and uninstall your Ripwave Monitor software. If your Ripwave Modem has a software release of 4.0 or greater, you do not have the Ripwave Monitor. You have the Navini Diagnostics software. You should refer to the sections that discuss how to install, troubleshoot with, and uninstall your Navini Diagnostics software.

Before you install your Ripwave Monitor software, please note:

- For Windows NT and Windows 2000 you must log into an account having Administrative privileges in order to install the Navini Monitor software.
- For Windows 95, 98, and 98SE Operating Systems (OS), the OS CD may be required to complete this installation. If prompted, insert the OS CD into the CD-ROM drive and accept the defaults.

.

Installing Ripwave Monitor, Continued • After the Ripwave Monitor software is loaded, if you must upgrade your PC OS, first uninstall Ripwave Monitor *prior* to upgrading the OS. Otherwise, Ripwave Monitor will not work. See Uninstall instructions in this Guide.

| Step | Action                                                                                                    | Illustration                                                                                                    |
|------|----------------------------------------------------------------------------------------------------|----------------------------------------------------------------------------------------------------|
| 1.   | Shut down all programs,<br>including anti-virus<br>software programs,<br>before installing the<br>Ripwave Monitor<br>software.                                                                                                    |                                                                                                    |
| 2.   | Insert the Ripwave<br>Monitor Installation CD<br>into the CD-ROM drive.                                                                                                    |                                                                                                    |
| 3.   | At the bottom left-hand<br>corner of your screen,<br>click <b>Start &gt; Run</b> . In<br>the Run window, enter<br><b>e:\setup</b> in the Open<br>field (where "e"<br>represents the CD<br>drive). Use whatever<br>letter represents your<br>CD drive. Click <b>OK</b> to | Run       ? X         Type the name of a program, folder, document, or Internet resource, and Windows will open it for you.         Open:       e:\setup         Run in separate memory space         OK       Cancel         Browse                                                                                                    |
| 4.   | continue.<br>The InstallAnywhere<br>window appears. The<br>progress bar indicates<br>that InstallAnywhere has<br>initialized.                                                                                                    | InstallAnywhere InstallAnywhere is preparing to install 51% Created with InstallAnywhere. © 1998-2001 Zero G Software, Inc. www.ZeroG.com                                                                                                    |
| 5.   | The Ripwave Monitor<br>Introduction screen<br>appears. Click <b>Next</b> to<br>continue.                                                                                                    | Repwave Monitor     Introduction     Instal/Anywhere will guide you through the installation of the Ripwave     Monitor.     It is stongly recommended that you guit all programs before     Introduction     It is stongly recommended that you guit all programs will cause the     installation of the Ripwave Monitor to fail.     Piease note that some virus scanning programs will cause the     installation of the Ripwave Monitor to fail.     Click the Next button to proceed to the next screen. If you want to     change something on a previous screen, click the Prevous's button.     You may cancel this installation at any time by clicking the 'Cancel'     button. |

Installing Ripwave Monitor, continued

| Step | Action                                                                                                    | Illustration                                                                                                    |
|------|----------------------------------------------------------------------------------------------------|----------------------------------------------------------------------------------------------------|
| 6.   | The License Agreement<br>screen appears. Read the<br>Licensing Agreement.<br>Select the <b>I Accept</b><br>option, and click <b>Next</b> to<br>continue.<br>NOTE: If the License<br>Agreement is not<br>accepted, you cannot<br>install the software.           | Eligwave Monitor     License Agreement     License Agreement     Installation and Use of the Rywave Monitor Requires Acceptance of     the following License Agreement:     License Agreement     Installation and Use of the Rywave Monitor Requires Acceptance of     the User License Agreement:     Installation and Use of the Rywave Monitor Requires Acceptance     Installation and Use of the Rywave Monitor Requires Acceptance     Installation and Use of the Rywave Monitor Requires Acceptance     Installation and Use of the Rywave Monitor Requires     Installation and Use of the Rywave Monitor Requires     Installation and Use of the Rywave Monitor Requires     Installation and Use of the Rywave Monitor Requires     Installation and Use of the Userse Agreement     Installation and Use of the Userse Agreement     Installation Example of the Userse Agreement     Installation Example of the Userse Agreement     Installation Installation Installation Installation     Installation Installation Installation     Installation Installation Installation     Installation Installation     Installation Installation     Installation Installatin     Installation Installation     Installation Installation |
| 7.   | The Ripwave<br>Positioning screen<br>appears. Read the screen<br>for positioning the<br>Ripwave Modem for<br>optimum performance.<br>Click <b>Next</b> to continue.                                                                                             | Ripwave Monitor       Image: Control of Control of Contof Control of C                               |
| 8.   | The Choose Install<br>Folder screen appears.<br>Enter the name of the<br>folder where you wish to<br>install the software.<br>Click <b>Next</b> to continue.<br>The default installation<br>folder provided by the<br>software is shown in the<br>illustration. | Ripwave Montor       Choose Install Folder         Where Would You Like to Install?       O'Program FilestNavini Ripwave Monitor         Program FilestNavini Ripwave Monitor       Restore Default Folder         Choose       Restore Default Folder         Install/Anywhere by Zerio /e       Next                                                                                                    |

| Installing Ripwave |  |
|--------------------|--|
| Monitor, continued |  |

| Step | Action                                                                                                    | Illustration                                                                                                    |
|------|----------------------------------------------------------------------------------------------------|----------------------------------------------------------------------------------------------------|
| 9.   | The Pre-Installation<br>Summary screen<br>appears. Review the<br>contents for accuracy.<br>Click <b>Install</b> to<br>continue.<br>For your installation and<br>computer, this screen<br>may have different<br>information than what is<br>shown in the illustration. | Previous Monitor         Pre-Installation Summary         Product Name:         Product Name:         Product Name:         Product Name:         C Program Files/Navini Ripwave Monitor         Install Folder:         C WINNTProfiles/Verprofiles/Verprofiles/Ve |
| 10.  | The Installing screen<br>will display as the<br>application files are<br>loaded.                                                                                                    | Ripwave Monitor                                                                                                    |
| 11   | At the Install Complete<br>screen, click <b>Done</b> to<br>close the window.                                                                                                    | Install Complete Congratulations! Ripware Monitor has been successfully installed to: C.@Forgram Files/Navini Ripware Monitor Citick "Done" to quit the Installer.                                                                                                    |
| 12.  | After clicking Done the<br>System Settings Change<br>window appears, asking<br>if you want to restart<br>your computer now.<br>Click <b>Yes</b> .<br>NOTE: You must restart<br>your computer at this<br>point before proceeding.                                      | System Settings Change       Image: System Settings will take effect.         You must restart your computer before the new settings will take effect.         Do you want to restart your computer now?                                                                                                    |

# Troubleshooting Using Ripwave Monitor

To open the Ripwave Monitor software application, click on the "Start" button and select Programs→Navini Ripwave Monitor→Ripwave Monitor.

| Windows Explorer                           | Microsoft Word<br>C Outlook Express            |
|--------------------------------------------|------------------------------------------------|
| 👼 Programs                                 | 🕨 🔚 Navini Ripwave Monitor 🔸 🐠 Ripwave Monitor |
| Documents Settings Setting Search Help Tan | Uninstall Ripwave Monitor                      |
| 🜒 Shut Down                                |                                                |

The Ripwave Monitor icon will appear in the toolbox tray of your computer. Double-click on this icon.

A window with icons and, provided your Modem is on, bar graphs, will pop up. Notice the bottom right corner of the window shows the Equipment Identification (EID) for your specific Ripwave Modem. If you talk with a Service Technician while troubleshooting, you may be asked for this number.

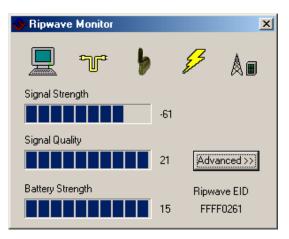

The icons represent the PC, the connection between the PC and the Modem, the Modem, the connection between the Modem and the Base Station, and the Base Station with which the Modem is communicating.

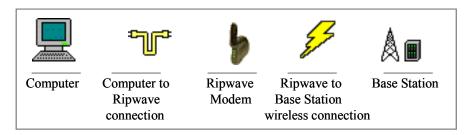

Troubleshooting Using Ripwave Monitor, continued The Signal Strength and Signal Quality are dynamic bar graphs that indicate how well your Modem is receiving signals from the Base Station. To increase the strength and quality of the signal, change the location of the Ripwave Modem. Try moving it closer to a window, to a higher location, away from other wireless devices (microwave ovens, cordless phones), and away from metal objects (shelves, file cabinets). As the Ripwave Modem is repositioned, observe the Signal Strength and Signal Quality bar graphs. Position the Modem for maximum signal strength and quality.

If you make a service call to your Service Provider, the Technician may ask you to read the numbers to the right of the signal bar graphs. These will help the Technician to evaluate the best position for your Ripwave Modem. The Battery Strength bar graph and the number to the right of it indicate how much charge is left in the battery. Not all Modems have the battery option. Only some LED Modems have a battery option. Without a battery in the Modem, the Battery Strength bar graph and number will be disabled (grayed out).

If the connection between the PC and the Modem or between the Modem and the Base Station is interrupted, a, red circle with a slash 🖉 will be positioned over the corresponding icon.

| 🐦 Ripwave Monitor |   |     |       | ×        |
|-------------------|---|-----|-------|----------|
| 💻 😚               | 5 |     | 8     | A 🛛      |
| Signal Strength   |   |     |       |          |
|                   |   | -66 |       |          |
| Signal Quality    |   |     |       |          |
|                   |   | 21  | Adva  | anced >> |
| Battery Strength  |   |     | Binwa | ave EID  |
|                   |   | 0   |       | F4E28    |

In this example, the cable connecting the computer and Modem is not operational; the wireless signal between Modem and Base Station is down; and there is no battery being used. Troubleshooting Using Ripwave Monitor, continued To check connectivity to the Service Provider's network, click the Advanced button on the Ripwave Monitor window. The Advanced section of the window appears and displays several strings of characters representing selected IP-addressable nodes in the network. These strings of characters (displayed) and the associated IP addresses (not displayed) are configurable by the Service Provider on a BTS-per-BTS basis. Note that if the connection between the Ripwave Modem and the Base Station is down, the Advanced button will be disabled (grayed out).

The blue question marks on the right side of the Advanced section indicate that all connections are untested. Now click on the Run Tests button at the bottom of the window. The PC will attempt to ping the IP address associated with each one of the character strings. Each blue question mark will change to either a blue checkmark or a red circle with a slash mark. A blue checkmark indicates that the connection to the IP is good. A red circle with a slash mark indicates there is a problem with that connection to that IP.

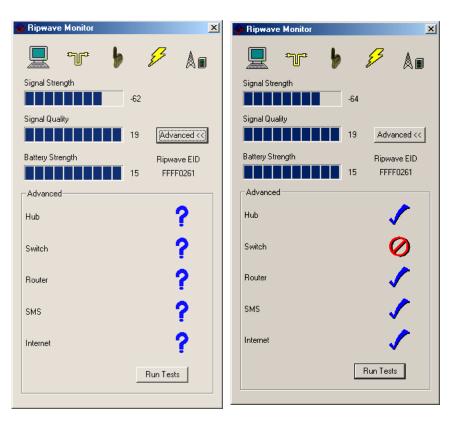

The features of the Advanced and Run Tests buttons are to be used in conjunction with your Service Provider Technician to resolve problems. There is no need to use these features unless you are experiencing problems with the Modem.

# Uninstalling Ripwave Monitor

If for some reason you need to uninstall the Ripwave Monitor software, e.g., to upgrade your Operating System software, follow the procedure below.

| Step | Action                                                                                                    | Illustration                                                                                                    |
|------|----------------------------------------------------------------------------------------------------|----------------------------------------------------------------------------------------------------|
| 1.   | On your computer<br>screen lower left corner,<br>click on <b>Start</b> ><br><b>Programs</b> > <b>Navini</b><br><b>Navini Monitor</b> ><br><b>Uninstall Navini</b><br><b>Monitor</b> . The Install-<br>Anywhere Uninstaller<br>screen appears. Click<br><b>Uninstall</b> . | IstallAnywhere Uninstaller         Uninstall Ripwave Monitor         About to uninstall         Ripwave Monitor         This will completely remove all components installed by installAnywhere.         It will not remove files and folders created after the installation.                                                                                                    |
| 2.   | The screen will cycle<br>through as the<br>application files are<br>uninstalled.                                                                                                    | InstallAngewhere Uninstaller  I Install Ripwave Monitor  Please wait while InstallAngewhere's uninstaller removes the following components  Prepange.  Please.  Prepange.  Please.  Derobation  Registry  InstallAngewhere in/Zero 0  InstallAngewhere in/Zero 0  InstallAngewhere |
| 3.   | The Uninstall Complete<br>screen appears when<br>finished. Click on <b>Quit</b><br>to close the Uninstall<br>screen.                                                                                                    | Instal/Anywhere Uninstaller         Uninstall Ripwave Monitor         Uninstall Complete         All items were successfully uninstalled.                                                                                                    |
| 4.   | Restart the PC to<br>complete the uninstall<br>process. This will ensure<br>it functions properly<br>after uninstalling.                                                                                                    |                                                                                                    |

# Installing Navini Diagnostics (NavDiag)

If your Ripwave Modem has a software release prior to 4.0, you have the Navini Monitor software and not the Navini Diagnostics.

| Step     | Action                                                                                                    | Illustration                                                                                                    |
|----------|----------------------------------------------------------------------------------------------------|----------------------------------------------------------------------------------------------------|
| 1.<br>2. | Shut down all programs,<br>including anti-virus<br>software programs,<br>before installing the<br>Navini Diagnostics<br>software.<br>Insert the Navini                                                                                                    |                                                                                                    |
|          | Diagnositcs Installation<br>CD into the CD-ROM<br>drive.                                                                                                    |                                                                                                    |
| 3.       | At the bottom left-hand<br>corner of your screen,<br>click <b>Start &gt; Run</b> . In<br>the Run window, enter<br><b>e:\setup</b> in the Open<br>field (where "e"<br>represents the CD drive<br>wher you inserted the<br>installation CD). Click<br><b>OK</b> to continue. | Run       ? ×         Type the name of a program, folder, document, or Internet resource, and Windows will open it for you.         Open:       e:\setup         Image: Run in separate memory space         OK       Cancel         Browse |
| 4.       | The InstallAnywhere<br>window appears. The<br>progress bar indicates<br>that InstallAnywhere has<br>initialized.                                                                                                    | InstallAnywhere InstallAnywhere is preparing to install 51% Created with InstallAnywhere. © 1998-2001 Zero G Software, Inc. www.ZeroG.com                                                                                                   |
| 5.       | The Navini Diagnostics<br>Language screen<br>appears. Select a<br>language and click <b>OK</b><br>to continue.                                                                                                    | Internet at the speed of thought™         Navini Diagnostics         Copyright © 2003 Navini Networks         English                                                                                                    |

| Installing Navini      | Step       | Action                                                                                                    | Illustration                                                                                                    |
|------------------------|------------|----------------------------------------------------------------------------------------------------|----------------------------------------------------------------------------------------------------|
| Diagnostics, Continued | 6.         | The Navini Diagnostics<br>Introduction screen<br>appears. Click <b>Next</b> to<br>continue.                                                                                                    | Novie Disoperate     Introduction     Instal/Anywhere will guide you through the installation of Navni     Dispositions     Profestallation Dummer     Profestallation Dummer     Instal/Anywhere will guide you through the installation of Navni     Disposition     Profestallation Dummer     Instal/Anywhere will guide you through the installation.     Click the Yearlough the installation.     Click the Yearlough on a previous screen, click the Previous' button.     You may cancel this installation at any time by clicking the 'Cancel'     button.     Mathematical Science     Mathematical Science                                                                                                    |
|                        | ~ <b>`</b> | The License Agreement<br>screen appears. Read the<br>Licensing Agreement.<br>Select the <b>I Accept</b><br>option, and click <b>Next</b> to<br>continue.<br>NOTE: If the License<br>Agreement is not<br>accepted, you cannot<br>install the software.           | Cancel       Provide       Net <ul> <li>Navis Dispression</li> <li>Cancel</li> <li>Installation and Lise of Navini Dispressions Receiptance of<br/>the following License Agreement:</li> <li>Chooses Shorthoul Folds</li> <li>Chooses Shorthoul Folds</li> <li>Fortunate Product License Agreement:</li> <li>Software Product License Agreement:</li> <li>Licensee Product Licensee Agreement:</li> <li>Licensee Product Licensee Agreement:</li> <li>Marrier Product Licensee Agreement:</li> <li>Control Folds</li> <li>Licensee</li> <li>Software Product Licensee Agreement:</li> <li>Control Folds</li> <li>Licensee</li> <li>Discret the same of the License Agreement:</li> <li>Control Folds</li> <li>Licensee</li> <li>Control Folds</li> <li>Licensee</li> <li>Discret the same of the License Agreement:</li> <li>Control Folds</li> <li>Licensee</li> <li>Discret the same of the License Agreement</li> <li>Control Trol Societ the terms of the License Agreement</li> <li>Discret the terms of the License Agreement</li> <li>Discret the terms of the License Agreement</li> <li>Discret the terms of the License Agreement</li> <li>Discret the terms of the License Agreement</li> <li>Discret the terms of the License Agreement</li> <li>Discret the terms of the License Agreement</li> <li>Discret the terms of the License Agreement</li> <li>Discret the terms of the License Agreement</li> <li>Discret the terms of the License Agreement</li> <li>Discret the terms of the License Agreement</li> <li>Discret the terms of the License Agreement</li> <li>Discret the terms of the License Agreement</li> <li>Discret the terms of the License Agreement</li> <li>Discret the terms o</li></ul>                                                                                                    |
|                        | 8.         | The Choose Install<br>Folder screen appears.<br>Enter the name of the<br>folder where you wish to<br>install the software.<br>Click <b>Next</b> to continue.<br>The default installation<br>folder provided by the<br>software is shown in the<br>illustration. | Navni Diagnostics      Introduction      Introduction      Choose Install Folder      Choose Install Folder      Previous      Previous      Net      Choose Install Folder      Choose Install Folder      Choose Install Folder      Choose Install Folder      Choose Install Folder      Choose Install Folder      Choose Install Folder      Choose Install Folder      Choose Install Folder      C |
|                        | 9.         | The Choose Shortcut<br>Folder screen appears.<br>Select On the Desktop<br>and click <b>Next</b> to<br>continue.                                                                                                    | Navini Disgnostics Choose Shortcut Folder Introduction Choose Shortcut Folder Of the reword you like to create product icons? Choose Shortcut Folder Choose Shortcut Folder Choose Shortcut Folde                                                                                                    |

|                        | Step | Action                                                                                                    | Illustration                                                                                                    |
|------------------------|------|----------------------------------------------------------------------------------------------------|----------------------------------------------------------------------------------------------------|
| Installing Navini      | 10.  | The Pre-Installation                                                                                                    | Na Navini Diagnostics                                                                                                    |
| Diagnostics, Continued | 10.  | Summary screen<br>appears. Review the<br>contents for accuracy.<br>Click <b>Install</b> to<br>continue.<br>For your installation and<br>computer, this screen<br>may have different<br>information than what is | • Introduction         • Choose brothul Folder         • Choose Brothul Folder         • Pre-Instalation Summary         • Install Complete         • Install Complete <tr< td=""></tr<>                                                                                                    |
|                        |      | shown in the illustration.                                                                                                    |                                                                                                    |
|                        | 11.  | The Installing screen<br>will display as the<br>application files are<br>loaded.                                                                                                    | Navie Diagnostics      Number of the second second se |
|                        | 12.  | At the Install Complete<br>screen, click <b>Done</b> to<br>close the window.                                                                                                    | Navier Diagnostics      Install Complete      Install Complete      Congratulations! Navin Diagnostics has been successfully installed     to:      COmgratulations! Navin Diagnostics has been successfully installed     to:      CProgram Files/NavClag     Click*Done* to guit the installer.      Install Complete      Install Complete      Install  |

# Troubleshooting Using Navini Diagnostics (NavDiag)

To open the Navini Diagnostics software application, double-click on the Navini Diagnostics icon on your desktop.

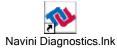

The Connection Status screen will open and display data if the Modem is in session. The screen refreshes live data every second.

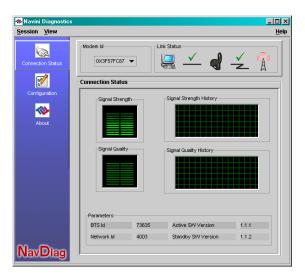

The icons represent the PC, the connection between the PC and the Modem, the Modem, the connection between the Modem and the Base Station, and the Base Station to which the Modem is communicating. Check marks over the connections indicate working connections.

The Signal Strength and Signal Quality are dynamic bar areas that indicate how well your Modem is receiving signals from the Base Station. Green lines indicate a strong signal. Orange lines indicate a moderately strong signal while red lines indicate a weak signal. To increase the strength and quality of the signal, change the location of the Ripwave Modem. Try moving it closer to a window, to a higher location, away from other wireless devices (microwave ovens, cordless phones), and away from metal objects (shelves, file cabinets). As the Ripwave Modem is repositioned, observe the Signal Strength and Signal Quality bars. Position the Modem for maximum signal strength and quality. Troubleshooting Using Navini Diagnostics, continued The History graphs plot the signal every 10 seconds. Read the graphs from right to left.

If the connection between the PC and the Modem or between the Modem and the Base Station is interrupted, a red circle with a slash question mark is positioned over the corresponding icon.

On the left-hand side of the screen, there are three screen options: Connection Status, Configuration, and About. The following screen will appear when you press the Configuration button.

| Navini Diagnostics |                                                      | <u> </u>        |
|--------------------|------------------------------------------------------|-----------------|
| Connection Status  | Modem Id<br>DX3F57FC87  Link Status<br>Configuration | <u>√</u> (Â)    |
| About              | Update Modern Application     File     Status        | Browse<br>Start |
| NavDiag            | Reset Modem                                          |                 |

The Configuration screen enables you to update your Modem's software if you are so directed by your Service Provider. If you must update your Modem's software, your Service Provider will provide you with instructions regarding what to do.

If you click on About, the following screen will appear.

Troubleshooting Using Navini Diganostics, continued

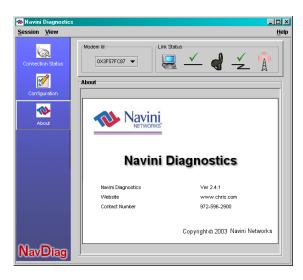

This screen provides the version of the Navini Diagnostics software currently installed in your computer. It also provides a web site and telephone number where you can contact your Service Provider.

# Uninstalling Navini Diagnostics

If for some reason you need to uninstall the Navini Diagnostics software, e.g., to upgrade your Operating System software, follow the procedure below.

| Step                   | Action                                                                                                    | Illustration                                                                                                    |
|------------------------|----------------------------------------------------------------------------------------------------|----------------------------------------------------------------------------------------------------|
| Step       1.       2. | ActionOn your computerscreen lower left corner,click on Start >Programs > NaviniDiagnostics > UninstallNavini Diagnostics.The Install-AnywhereUninstaller screenappears. ClickUninstall. The screenwill cycle through as theapplication files areuninstalled.The Uninstall Completescreen appears when | InstallAnywhere Uninstaller         InstallAnywhere Uninstaller         Uninstall Navini Diagnostics         Uninstalling.         Uninstalling.         Uninstall Complete         Uninstall Complete         Uninstall Navini Diagnostics         Uninstall Navini Diagnostics         Uninstall Complete         Uninstall Navini Diagnostics         Uninstall Navini Diagnostics         Uninstall Navini Diagnostics                                                                                                    |
| 3.                     | Restart the PC to<br>complete the uninstall                                                                                                    | InstallAnywhere by Zero O Our of the second second |
|                        | process. This will ensure<br>it functions properly<br>after uninstalling.                                                                                                    |                                                                                                    |

# Installing & Charging the Battery

2.4 GHz Battery

The battery pack was an option on former models of Ripwave Modems. Batteries could be purchased optionally.

If you have a battery, the battery pack is installed in the bottom of the Ripwave Modem. The battery compartment of the 2.4 GHz Ripwave Modem varies from the 2.3, 2.5, 2.6, and 3.5 GHz models. To install and charge or remove the battery pack, follow the steps based on your model.

| Step | Action                                                                                                    | Illustration            |
|------|----------------------------------------------------------------------------------------------------|-------------------------|
| 1.   | Squeeze both tabs to<br>remove or install the<br>battery pack cover.<br>Note that the cover is<br>not used when the<br>battery pack is installed<br>in the Modem.                                                                                                    | Battery Pack Cover tabs |
| 2.   | Install the battery pack<br>into the Ripwave<br>Modem, ensuring that<br>the contacts on the<br>battery pack mate with<br>the contacts in the<br>Modem and that both<br>slides snap down<br>securely.                                                                                                    | Battery contacts        |
| 3.   | To charge the battery,<br>connect the AC adapter<br>to the Modem and to an<br>AC power source<br>(110/220 VAC, 60/50<br>Hz). The battery<br>immediately will begin<br>charging regardless of<br>whether the On/Off<br>switch is on. However,<br>the pack will charge<br>faster if the on/off<br>switch is in the OFF<br>position.<br>If the on/off switch is<br>ON, the light indicator<br>will be constant yellow.<br>When fully charged, the<br>light will go off. | Battery<br>Indicator    |

### Part #40-00097-00 Rev F v1.0 May 21, 2004

| 2.3 GHz, 2.5 GHz,                      | Step | Action                                                                                                    | Illustration           |
|----------------------------------------|------|----------------------------------------------------------------------------------------------------|------------------------|
| 2.5 GHz, 2.5 GHz,<br>& 2.6 GHz Battery | 1.   | Applying light pressure,<br>push the tab on the<br>battery pack cover to<br>remove it from the<br>bottom of the Modem.                                                                                                    | Battery Pack Cover tab |
|                                        | 2.   | Install the battery pack<br>into the Modem,<br>ensuring that the<br>contacts mate and that<br>both sides snap down<br>securely.<br>Reinstall the battery<br>pack cover on the<br>Modem.                                                                                                    |                        |
|                                        | 3.   | To charge the battery,<br>connect the AC adapter<br>to the Modem and to an<br>AC power source. The<br>battery will begin<br>charging immediately<br>regardless of whether<br>the On/Off switch is on.<br>However, the pack will<br>charge faster if the<br>on/off switch is in the<br>OFF position.<br>If the on/off switch is<br>ON, the light indicator<br>will be constant yellow.<br>When fully charged, the<br>light will go off. | Battery<br>Indicator   |

| Care &<br>Maintenance  | The Ripwave Modem is designed to give years of trouble-free service. To ensure operation, read the following care and maintenance instructions.                                                                                                    |  |  |
|------------------------|----------------------------------------------------------------------------------------------------|--|--|
|                        | <ul> <li>Keep the Modem free of dust and moisture. If the Modem gets<br/>wet, use a towel to dry it immediately.</li> </ul>                                                                                                    |  |  |
|                        | <ul> <li>Handle the Modem gently. Dropping it or mishandling it can<br/>cause damage to the plastic shell or the electronic circuitry.</li> </ul>                                                                                                    |  |  |
|                        | <ul> <li>Keep the Modem away from high temperatures. Heat can cause<br/>damage to the plastic shell or the electronic circuitry.</li> </ul>                                                                                                    |  |  |
|                        | <ul> <li>Use only a mild detergent and a soft, damp cloth to clean the<br/>Modem. Do not use any chemicals or abrasives to clean the<br/>plastic shell.</li> </ul>                                                                                                    |  |  |
|                        | • If there is a problem with the Modem, do not attempt to repair it yourself. Report the problem to your Service Provider.                                                                                                    |  |  |
|                        | <ul> <li>If you are going to upgrade your Operating System after<br/>loading the Navini monitoring software (Ripwave Monitor or<br/>Navini Diagnostics), you must first uninstall the monitoring<br/>software prior to upgrading the OS. Otherwise, the monitoring<br/>software will not work. See Uninstall instructions in this Guide.</li> </ul>                                                                                                    |  |  |
|                        | • The Ripwave Modem must be left powered ON whenever you shut down or restart any Windows 98 or ME platforms. If the Modem is off, a blue screen appears on the monitor. In the event this happens you will mostly likely have to power cycle the PC.                                                                                                    |  |  |
| Upgrading the<br>Modem | There are two different ways to upgrade the software that makes<br>the Modem work. Your Service Provider may perform an over-the-<br>air (OTA) upgrade, where the up-to-date software files are<br>transferred wirelessly from the Base Station to your Modem; or<br>provide a downloadable web file or CD-ROM with software to be<br>installed on your PC and used to upgrade the Modem.<br>The latter method is used only if the Modem was not powered on<br>during the OTA upgrade process. The OTA upgrade is normally<br>transparent to the user; in other words, there should be no<br>noticeable service interruption. The web or CD upgrade comes<br>with instructions and takes a minimal amount of time to complete. |  |  |

# **ADDENDUM 1: Ripwave<sup>™</sup> Modem - PC Troubleshooting**

- For Use With All Ripwave Modems, Ripwave Monitor Software, and Navini Diagnostics Software -

### **PC Operating Systems**

Prior to installing the Ripwave Monitor or Navini Diagnostics software, please check to insure that the PC Operating System meets the criteria given in the table below. If these criteria are not met, unpredictable problems may occur as a result of installation. It is recommended that the user have the latest Windows<sup>e</sup> updates installed prior to installing the Ripwave Monitor or Navini Diagnostics software.

| Operating System | Ethernet interface | USB interface | Notes |
|------------------|--------------------|---------------|-------|
| Win95            | Supported          | Not Supported | 1, 2  |
| Win98            | Supported          | Supported     | 2     |
| Win98, 2nd ed.   | Supported          | Supported     | 2     |
| WinME            | Supported          | Supported     | 2     |
| Win 2000         | Supported          | Supported     | 2,4   |
| Win NT 3.0/4.0   | Supported          | Not Supported | 2, 4  |
| Win XP           | Supported          | Supported     | 3, 4  |

- Note 1: USB was not supported in this software release
- Note 2: Internet Explorer 3.0 or higher is required
- Note 3: Requires Service Pack 1
- Note 4: To load the Ripwave Monitor or Navini Diagnostics software, the user MUST have Administrative privileges.

#### **USB Interface**

The USB Modem allows for a single PC to be connected to the Ripwave Modem via a USB interface, or multiple PC's connected via a USB hub. The Modem conforms to USB 1.1 standards. The Ethernet packets generated by the PC are encapsulated within the USB protocol and transferred to the Modem. The packets are then sent over-the-air. The USB Modem is fully supported for PC's using Windows 98, Windows ME, Windows 2000, and Windows NT 5.0.

To install the Modem using a USB interface, you must connect the Modem to the PC first and insert the CD that comes with the modem in the package to load the USB "Miniport" driver. After installing the USB Miniport driver, the PC may or may not need to be restarted, depending upon the type of Operating System and the particular installation. The system will prompt if a reboot is necessary.

Now install the Ripwave Monitor or Navini Diagnostics software. You must ALWAYS reboot the PC after installing or uninstalling this software. Failure to do may gravely affect PC operation.

### **Ethernet Interface**

The Ethernet Modem may be connected to a PC via an Ethernet connection. Also, it is possible to connect multiple PC devices to a single Modem. The multi-PC configuration is transparent to the PC users and is analogous to a multi-PC configuration on a normal Ethernet LAN. The distinct advantage of the Ethernet Modem is that it connects to any device that has an Ethernet interface. This makes it ideal for small businesses that have a mix of devices, such as Unix machines, Apple Computers, etc. IP addresses can be assigned to the devices dynamically via a DHCP server, or as Fixed IP assignments, or Point-to-Point Protocol Over Ethernet (PPPoE).

### **Routers & Hubs**

The Ripwave Monitor software will not work if going through a router or if going through some USB or Ethernet hubs. Doing so may cause Riwpave Monitor software not to operate.

### Battery

Older Ripwave Modems gave the user the option of buying an 1800 mA Li-Ion battery. With the optional battery, the user could be connected to the Internet anytime and anywhere there is RF coverage without the need for a power outlet. The Modem battery was rated to provide 30 minutes to 90 minutes of use without recharging (depending on activity).

# **Configuration Options**

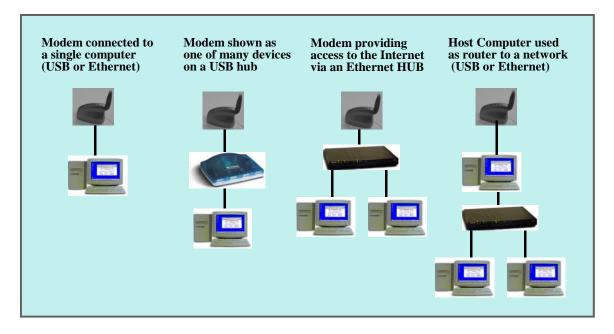

# **Results of Correct Navini Monitor Installation**

Experienced PC users can check the results of the Navini Ripwave Monitor installation by looking at the log file that is created during the installation process. The log file is named "Ripwave\_Monitor\_InstallLog.log." It is located under c:\Program Files\Navini Ripwave Monitor.

\_\_\_\_\_

Install Begin: Wed Feb 26 13:30:09 EST 2003 Install End: Wed Feb 26 13:30:29 EST 2003

Created with Zero G's InstallAnywhere 4.5.3 Enterprise Build 1394

Summary

Installation: Successful. 34 SUCCESSES 0 WARNINGS 0 NONFATAL ERRORS 0 FATAL ERRORS

| Action Notes:                                                                                                  |
|----------------------------------------------------------------------------------------------------|
| None.                                                                                                    |
| Install Log Detail:                                                                                            |
| Custom Action: com.navini.iatool.KillMon<br>Status: SUCCESSFUL                                                 |
| Check Disk Space: D:\Program Files\Navini Ripwave Monitor<br>Status: SUCCESSFUL                                |
| Additional Notes: NOTE - Required Disk Space: 23,243,991; Free Disk Space: 3,977,043,965                       |
| Install Directory: D:\Program Files\Navini Ripwave Monitor\jre<br>Status: SUCCESSFUL                           |
| Additional Notes: NOTE - Directory already existed                                                             |
| Install Directory: D:\Program Files\Navini Ripwave Monitor\                                                    |
| Status: SUCCESSFUL<br>Additional Notes: NOTE - Directory already existed                                       |
| Additional Poles. POTE Directory anoung existed                                                                |
| Install Directory: D:\Program Files\Navini Ripwave Monitor\UninstallerData\<br>Status: SUCCESSFUL              |
| Additional Notes: NOTE - Directory already existed                                                             |
| Custom Action: com.navini.iatool.KillMon<br>Status: SUCCESSFUL                                                 |
|                                                                                                    |
| Install Uninstaller: Ripwave Monitor (Install All Uninstaller Components)<br>Status: SUCCESSFUL                |
| Install File: D:\Program Files\Navini Ripwave Monitor\UninstallerData\Uninstall inst.exe                       |
| Status: SUCCESSFUL                                                                                             |
| Install File: D:\Program Files\Navini Ripwave Monitor\UninstallerData\Uninstall inst.lax<br>Status: SUCCESSFUL |
|                                                                                                    |

Install Directory:

Status: SUCCESSFUL Additional Notes: NOTE - Directory already existed Install File<sup>-</sup> D:\Program Files\Navini Ripwave Monitor\UninstallerData\resource\iawin32.dll Status: SUCCESSFUL Install File: D:\Program Files\Navini Ripwave Monitor\UninstallerData\resource\remove.exe Status: SUCCESSFUL Make Registry Entry: Key: HKEY LOCAL MACHINE\SOFTWARE\Microsoft\Windows\CurrentVersion\Uninstall\Ripwave Monitor, Value Name: DisplayName, Value Data: Ripwave Monitor Status: SUCCESSFUL Make Registry Entry: Key: HKEY LOCAL MACHINE\SOFTWARE\Microsoft\Windows\CurrentVersion\Uninstall\Ripwave Monitor, Value Name: UninstallString, Value Data: "D:\Program Files\Navini Ripwave Monitor\UninstallerData\Uninstall inst.exe" Status: SUCCESSFUL Ripwave Monitor (Install All Uninstaller Components) Install Uninstaller: Status: SUCCESSFUL Install File: D:\Program Files\Navini Ripwave Monitor\instpro5.exe Status: SUCCESSFUL Install File: D:\Program Files\Navini Ripwave Monitor\NAVMON.exe Status: SUCCESSFUL Install File: D:\Program Files\Navini Ripwave Monitor\navpro5.inf Status: SUCCESSFUL Install File: D:\Program Files\Navini Ripwave Monitor\NAVPRO5.sys Status: SUCCESSFUL **Registry Entries:** Create the InstallDir Key Status: SUCCESSFUL Set Environment Variable: PATH = D:\Program Files\Navini Ripwave Monitor Status: SUCCESSFUL Install File D:\Program Files\Navini Ripwave Monitor\reboot.exe Status: SUCCESSFUL D:\Documents and Settings\All Users\Start Menu\Programs\ Install Directory: Status: SUCCESSFUL Additional Notes: NOTE - Directory already existed Install Directory: D:\Documents and Settings\All Users\Start Menu\Programs\Navini Ripwave Monitor\ Status: SUCCESSFUL Additional Notes: NOTE - Directory already existed Create Shortcut: D:\Documents and Settings\All Users\Start Menu\Programs\Navini Ripwave Monitor\Ripwave Monitor.lnk Status: SUCCESSFUL

D:\Program Files\Navini Ripwave Monitor\UninstallerData\resource\

Create Shortcut: D:\Documents and Settings\All Users\Start Menu\Programs\Navini Ripwave Monitor\Uninstall Ripwave Monitor.lnk

Status: SUCCESSFUL

- Install Directory: D:\WINDOWS\System32\DRIVERS\ Status: SUCCESSFUL Additional Notes: NOTE - Directory already existed
- Install Directory: D:\Documents and Settings\All Users\Start Menu\Programs\Startup\ Status: SUCCESSFUL Additional Notes: NOTE - Directory already existed
- Create Shortcut: D:\Documents and Settings\All Users\Start Menu\Programs\Startup\Ripwave Monitor.lnk Status: SUCCESSFUL
- Install Directory: D:\WINDOWS\ Status: SUCCESSFUL Additional Notes: NOTE - Directory already existed Install File: D:\WINDOWS\killmon.exe Status: SUCCESSFUL
- Execute Target File: reboot.exe Status: SUCCESSFUL

# **ADDENDUM 2: End User Software License Agreement**

# ---- NOTICE TO USER -----

# END-USER LICENSE AGREEMENT FOR RIPWAVE SOFTWARE

BY USING THE RIPWAVE SOFTWARE (INCLUDING THE COMPUTER SOFTWARE, THE ASSOCIATED MEDIA, ANY PRINTED MATERIALS, THE RIPWAVE MODEM, AND ANY ELECTRONIC OR "ONLINE" DOCUMENTATION) YOU ACCEPT THE TERMS AND CONDITIONS OF THIS LICENSE AGREEMENT. IF YOU DO NOT AGREE WITH THE TERMS AND CONDITIONS HEREIN, DO NOT USE THE SOFTWARE, AND PROMPTLY RETURN THE ENTIRE PACKAGE TO YOUR AUTHORIZED SERVICE PROVIDER.

# IN RETURN FOR OUR GRANTING TO YOU A LICENSE TO USE THE SOFTWARE, YOU AGREE TO THE FOLLOWING TERMS AND CONDITIONS:

IMPORTANT - READ CAREFULLY: This End-User License Agreement ("Agreement") is a legal agreement between you (either an individual or an entity) and Navini Networks, Inc. for the Ripwave Software ("SOFTWARE"). The SOFTWARE includes computer software, the associated media, any printed materials, and any electronic or "online" documentation. Any software provided along with the SOFTWARE that is associated with a separate end-user license agreement is licensed to you under the terms of that license agreement. By installing, copying, downloading, accessing, or otherwise using the SOFTWARE, you agree to be bound by the terms of this AGREEMENT. If you do not agree to the terms of this AGREEMENT, Navini is unwilling to license the SOFTWARE to you. In such event, you shall not use or copy the SOFTWARE, and you should promptly contact your Authorized Service Provider ("ASP") for instructions on return of the SOFTWARE and Ripwave Modem. EXCEPT FOR NON-DISCLOSURE AGREEMENTS BETWEEN THE PARTIES, THIS IS THE ENTIRE AGREEMENT BETWEEN THE PARTIES RELATING TO THIS SOFTWARE AND SUPERSEDES ANY PURCHASE ORDER, COMMUNICATION, ADVERTISING, OR REPRESENTATION CONCERNING THE SOFTWARE OR THE RIPWAVE SERVICE. NO CHANGE OR MODIFICATION OF THIS AGREEMENT WILL BE VALID UNLESS IT IS IN WRITING AND SIGNED BY NAVINI

### SOFTWARE LICENSE

The SOFTWARE is protected by copyright laws and international copyright treaties, as well as other intellectual property laws and treaties. The SOFTWARE is licensed, not sold. This Agreement does not authorize a sale or lease of the SOFTWARE. The term "COMPUTER" shall mean a single computer system.

1. GRANT OF LICENSE. This AGREEMENT grants to you a personal, non-exclusive, non-transferable license as follows:

1.1 Storage, Installation and Use. Except as otherwise expressly provided in this AGREEMENT, you will be allowed to install, use, access, run, or otherwise interact with the SOFTWARE on multiple COMPUTERS. This SOFTWARE may only be used with a Ripwave Digital Modem ("MODEM").

2. DESCRIPTION OF OTHER RIGHTS AND LIMITATIONS.

2.1 Multiple Processor Version Selection. The CD or diskette(s) on which the SOFTWARE resides may contain several copies of the SOFTWARE, each of which is compatible with different microprocessor architectures, such as the x86 architecture or various RISC architectures ("Processor Version(s)"). You may install and use only one copy of one Processor Version of the SOFTWARE on the COMPUTER.

2.2 Limitations on Reverse Engineering, Decompiling, and Disassembly. YOU MAY NOT MODIFY, TRANSLATE, DISASSEMBLE, CREATE DERIVATIVE WORKS, OR REVERSE ENGINEER THE SOFTWARE OR ANY COPY, IN WHOLE OR IN PART.

2.3 Rental. You may not rent, lease, assign, or lend the SOFTWARE or distribute copies of the SOFTWARE to others.

2.4 Software Transfer. You may not sell the SOFTWARE. You may not post, distribute or transfer the SOFTWARE to anyone. You are authorized to use the SOFTWARE on your machine, which means a machine, all of which is under your complete, direct legal and physical control.

2.5 Termination. This license is effective until terminated. You may terminate this license by returning the SOFTWARE, the Ripwave Modem and associated hardware and all documentation to your service provider. Without prejudice to any other rights, NAVINI may terminate your rights under this AGREEMENT if you fail to comply with the terms and conditions of this AGREEMENT. In such event, you must return the SOFTWARE and any copies, the Ripwave Modem and associated hardware and all documentation to your service provider.

2.6 Trademarks. This AGREEMENT does not grant you any rights in connection with any trademarks or service marks of NAVINI.

2.7 Third Party Intellectual Property. Licensee acknowledges, understands and agrees that the licensed Software covered by this License Agreement may contain Intellectual Property owned by Third Parties and duly licensed to NAVINI NETWORKS, INC. Copyright, Patent and other laws protect Third Party Intellectual Property manufactured with, marketed with, or otherwise bundled with the licensed Software. Licensee promises to keep such Third Party Intellectual Property in confidence to the benefit of the Third Party, agrees not to reverse engineer or otherwise decompile Third Party Intellectual Property under the same terms and conditions as the licensed Software as set forth in this License Agreement. The Third Party is a third party beneficiary under this License Agreement and may independently enforce its Intellectual Property rights.

2.8 Remote Digital Access. Licensor reserves the right, but is not obligated to digitally access the Modem and/or the Ripwave Software for the purposes of upgrading and maintaining the software.

3. UPGRADES. If the SOFTWARE is labeled as an upgrade, you must be properly licensed to use a product identified by NAVINI as being eligible for the upgrade in order to use the SOFTWARE ("Eligible Software"). SOFTWARE labeled as an upgrade replaces and/or supplements (and may disable) the Eligible Software. You may use the resulting upgraded product only in accordance with the terms of this AGREEMENT.

4. COPYRIGHT. The SOFTWARE is provided with restrictive rights. All title and intellectual property rights in and to the SOFTWARE (including but not limited to any images, photographs, animations, video, audio, music, text, and "applets" incorporated into the SOFTWARE), the accompanying printed materials, and any copies of the SOFTWARE, are owned by NAVINI. All title and intellectual property rights in and to the content that is not contained in the SOFTWARE but may be accessed through use of the SOFTWARE and the MODEM is the product of the respective content owner and may be protected by applicable copyright or other intellectual property laws and treaties. This AGREEMENT grants you no rights to use such content. Use of any online services that may be accessed through the SOFTWARE may be governed by the respective terms of use for such services. If this SOFTWARE contains documentation that is provided only in electronic form, you may print one copy of such electronic documentation. You may not copy the printed materials accompanying the SOFTWARE. All rights not specifically granted under this AGREEMENT are reserved by NAVINI.

5. PRODUCT SUPPORT. Product support for the SOFTWARE is not provided by NAVINI. For product support, please refer to ASP's support number provided in their documentation.

6. U.S. GOVERNMENT RESTRICTED RIGHTS. ALL SOFTWARE provided to the U.S. Government pursuant to solicitations issued on or after December 1, 1995 is provided with the commercial license rights and restrictions described elsewhere herein. ALL SOFTWARE provided to the U.S. Government pursuant to solicitations issued prior to December 1, 1995 is provided with "Restricted Rights" as provided for in FAR, 48 CFR 52.227-14 (June 1987) or DFAR, 48 CFR 252.227-7013 (Oct 1988), as applicable.

7. EXPORT RESTRICTIONS. You agree that you will not directly or indirectly export or re-export the SOFTWARE (or portions thereof) to any proscribed country. You specifically agree not to export or

re-export the SOFTWARE (i) to any country to which the U.S. has embargoed or restricted the export of goods or services, which currently include, but are not necessarily limited to, Cuba, Iran, Iraq, Libya, North Korea, Sudan, and Syria, or to any national of any such country, wherever located, who intends to transmit or transport the SOFTWARE back to such country; (ii) to any person or entity whom you know or have reason to know will utilize the SOFTWARE in the design, development, or production of nuclear, chemical, or biological weapons; or (iii) to any person or entity who has been prohibited from participating in U.S. export transactions by any federal agency of the U.S. government.

WARRANTY. THE SOFTWARE IS PROVIDED ON AN "AS IS" BASIS WITHOUT 8. WARRANTIES OF ANY KIND, EXPRESS OR IMPLIED, INCLUDING WITHOUT LIMITATION ANY WARRANTIES OF MERCHANTABILITY, FITNESS FOR A PARTICULAR PURPOSE, TITLE, NON-INFRINGEMENT, AND ANY WARRANTY AGAINST LATENT DEFECTS. NAVINI DOES NOT WARRANT THAT THE OPERATION OF THE SOFTWARE WILL BE UNINTERRUPTED OR ERROR FREE. YOU ARE SOLELY RESPONSIBLE FOR DETERMINING WHICH SOFTWARE BEST SUITS YOUR NEEDS, FOR INSTALLING THE SOFTWARE, AND FOR RESULTS OBTAINED. YOU HAVE THE SOLE RESPONSIBILITY FOR INSPECTING AND TESTING THE SOFTWARE TO YOUR SATISFACTION BEFORE USING THEM WITH IMPORTANT DATA OR WITH YOUR COMPUTER. NAVINI MAKES NO WARRANTIES OR REPRESENTATIONS WHATSOEVER REGARDING ANY GOODS OR SERVICES PROVIDED BY ANY THIRD PARTIES PURSUANT TO YOUR USE OF THE SOFTWARE AND NAVINI SHALL NOT BE LIABLE FOR ANY COSTS OR DAMAGES ARISING OUT OF, EITHER DIRECTLY OR INDIRECTLY, THE ACTIONS OR INACTIONS OF SUCH THIRD PARTY. IN NO EVENT SHALL NAVINI NETWORKS, INC. OR ANY THIRD PARTY INVOLVED IN THE CREATION, PRODUCTION, DELIVERY, OR LICENSING OF THE SOFTWARE BE LIABLE TO YOU OR ANY THIRD PARTY FOR ANY DIRECT, INDIRECT, SPECIAL, GENERAL, PUNITIVE, EXEMPLARY, AGGRAVATED, INCIDENTAL, OR CONSEQUENTIAL DAMAGES, EVEN IF ADVISED OF THE POSSIBILITY THEREOF, WHETHER FORESEEABLE OR UNFORESEEABLE, OF ANY KIND WHATSOEVER, INCLUDING BUT NOT LIMITED TO LOSS OF PROFITS; UNANTICIPATED BENEFITS OR REVENUE; ANTICIPATED PROFITS; DAMAGES OR COSTS INCURRED AS A RESULT OF: (i) LOST TIME, DATA, OR USE OF THE SOFTWARE; (ii) HARDWARE FAILURES FOR ANY REASON; (iii) INCOMPATIBILITY WITH HARDWARE OR OTHER SOFTWARE; (iv) LOSS OR CLAIMS FROM THIRD PARTIES; OR (v) FROM ANY OTHER CAUSE ARISING OUT OF USE OF OR INABILITY TO USE THE SOFTWARE, OR CONTRIBUTION OR INDEMNITY IN RESPECT OF ANY CLAIM RELATED TO THE SOFTWARE. IN ANY EVENT, NAVINI'S LIABILITY SHALL NOT EXCEED THE ACTUAL PRICE PAID FOR THE LICENSE TO USE THE SOFTWARE.

### SOME JURISDICTIONS DO NOT ALLOW THE EXCLUSION OR LIMITATION OF INCIDENTAL OR CONSEQUENTIAL DAMAGES, OR ALLOW LIMITATIONS ON HOW LONG A WARRANTY LASTS, SO THE ABOVE LIMITATIONS OR EXCLUSIONS MAY NOT APPLY TO YOU. THIS WARRANTY GIVES YOU SPECIFIC LEGAL RIGHTS, AND YOU MAY ALSO HAVE OTHER RIGHTS, WHICH VARY FROM JURISDICTION TO JURISDICTION.

9. LAW. This Agreement and each Order shall be construed in accordance with the laws (including the Uniform Commercial Code) of the State of Texas, without giving effect to principles of conflicts of laws. Any legal action arising here from will be brought within the state or federal courts located in Dallas county, Texas, which is agreed by the parties to be a convenient forum. The SOFTWARE User acknowledges, understands and agrees that this Agreement is written in the English Language and versions of this Agreement written in any other language is for convenience only, and the SOFTWARE User expressly waives all "native language" requirements, whether based in local statutory, regulatory or other law.

# END OF AGREEMENT

Copyright © 2001, 2002, 2003, 2004 Navini Networks, Inc.

All rights reserved. Printed in the USA.

Navini Networks is a registered trademark. Internet at the Speed of Thought, Zero-Install, Ripwave, and Unwired by Navini are trademarks of Navini Networks, Inc. Other product and company names mentioned herein may be trademarks and/or service marks of their respective owners. Rev. 052302